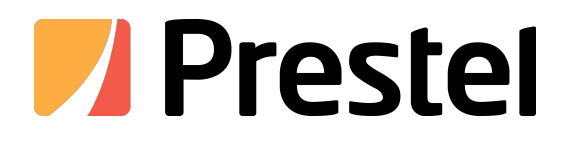

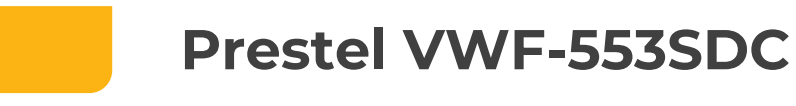

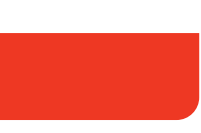

LCD VIDEO WALL

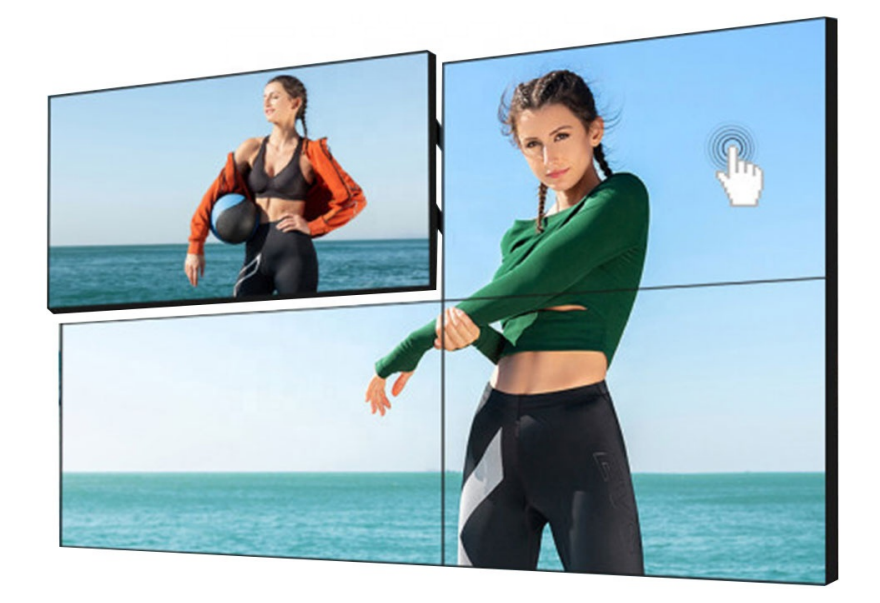

# **OPERATION MANUAL**

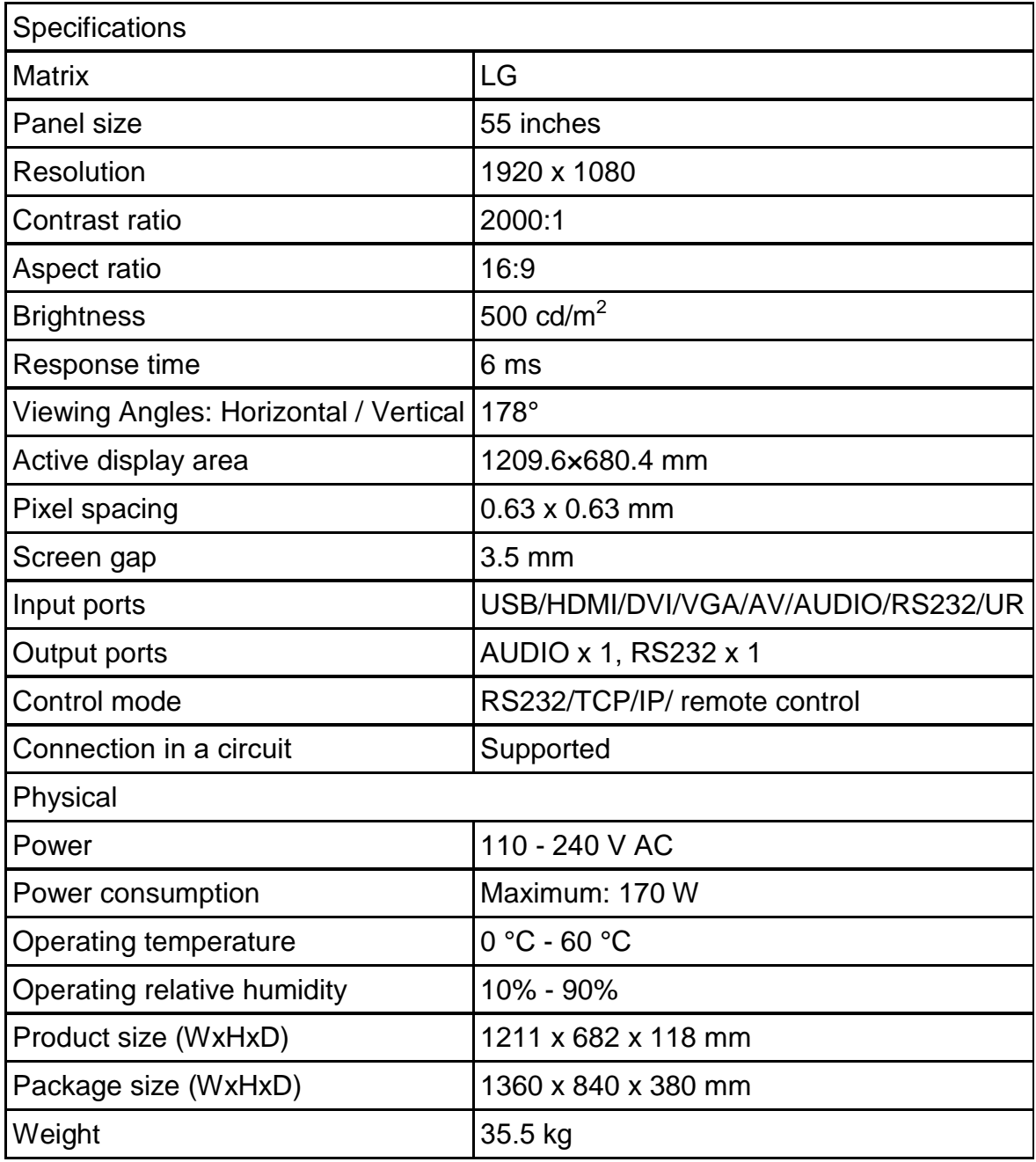

**Attn Customer:**<br>Thank you for purchasing and choosing Our LCD Video Wa<br>boxes and accessories are in good condition when you open<br>please read this manual and keep this manual for later use. Attn Customer:<br>Thank you for purchasing and choosing Our LCD Video Wall processor, Please check all the the<br>boxes and accessories are in good condition when you open it.Before connecting parts and power,<br>please read this m Attn Customer:<br>Thank you for purchasing and choosing Our LCD Video Wall processor, Please check all the the<br>boxes and accessories are in good condition when you open it.Before connecting parts and power,<br>please read this m Attn Customer:<br>Thank you for purchasing and choosing Our LCD Video Wall processor, Please check<br>boxes and accessories are in good condition when you open it.Before connecting parts a<br>please read this manual and keep this m **Attn Customer:**<br>Thank you for purchasing and choosing Our LCD Video Wall processor, Please check all the the<br>boxes and accessories are in good condition when you open it.Before connecting parts and power,<br>please read this Attn Customer:<br>Thank you for purchasing and choosing Our LCD Video Wall processor, Please<br>boxes and accessories are in good condition when you open it.Before connecting<br>please read this manual and keep this manual for late

## **Note:**

### **Directory**

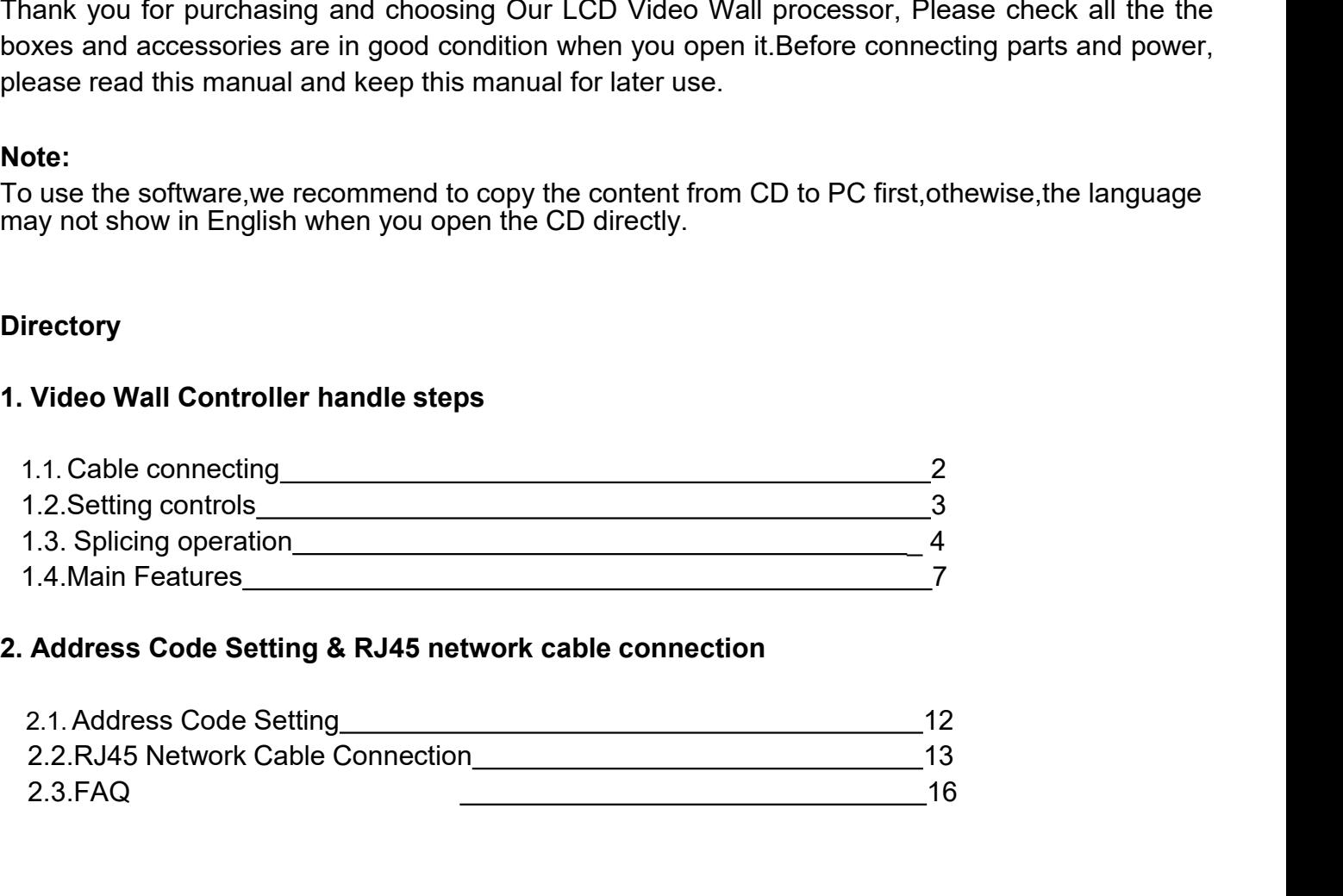

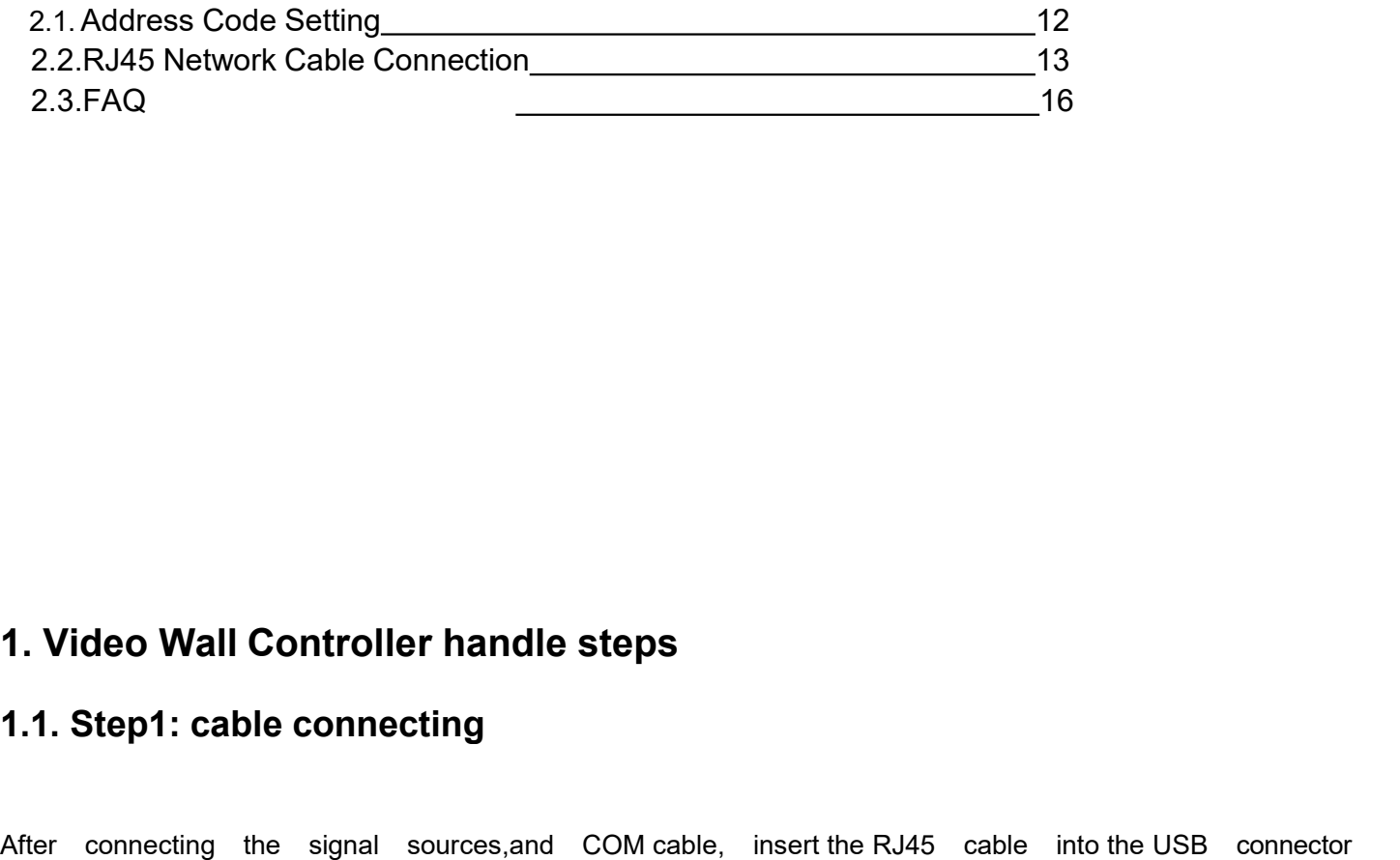

**1. Video Wall Controller handle steps<br>
<b>1.1. Step1: cable connecting**<br>
After connecting the signal sources, and COM cable, insert the RJ<br>
then connect to PC (before connect, ensure the software had been<br>
Then find the COM **1. Video Wall Controller handle steps<br>
1.1. Step1: cable connecting<br>
After connecting the signal sources,and COM cable, insert the RJ45 cable into the USB connector<br>
then connect to PC (before connect, ensure the software 1. Video Wall Controller handle steps**<br>**1.1. Step1: cable connecting**<br>After connecting the signal sources, and COM cable, insert the RJ45 cable into the USB connector<br>then connect to PC .(before connect, ensure the softwa **1. Video Wall Controller handle steps<br>
1.1. Step1: cable connecting<br>
After connecting the signal sources, and COM cable, insert the RJ45 cable into the<br>
then connect to PC (before connect, ensure the software had been in** 

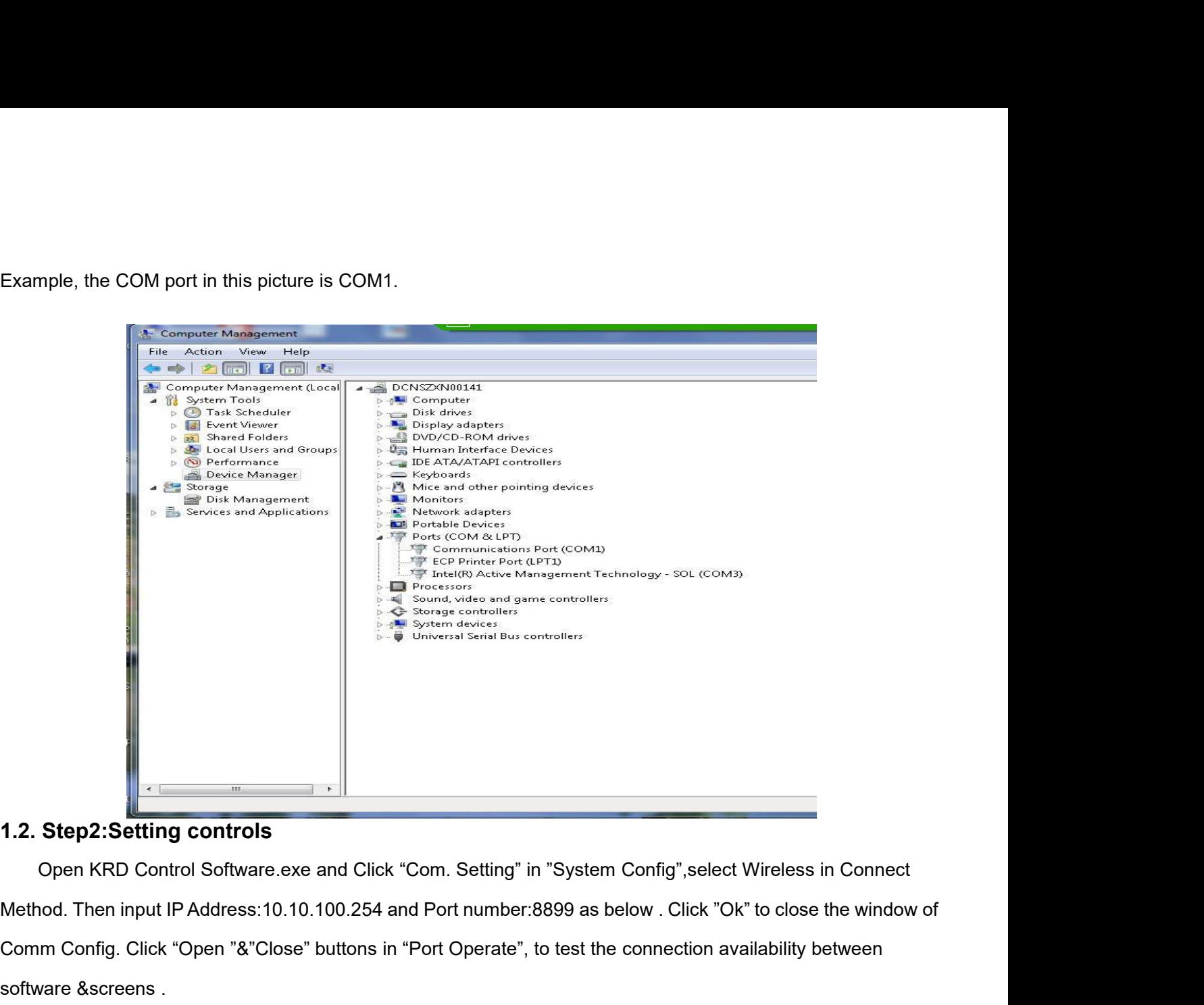

**Comm Config.**<br>
Comm Config. Click "Open "&"Close" buttons in "Port Operate", to test the connection availability between<br>
Software & screens.<br>
Comm Config. Click "Open "&"Close" buttons in "Port Operate", to test the conn **1.2. Step2:Setting controls**<br>
Open KRD Control Software.exe and Click "Com<br>
Method. Then input IP Address:10.10.100.254 and Pc<br>
Comm Config. Click "Open "&"Close" buttons in "Port<br>
software &screens .

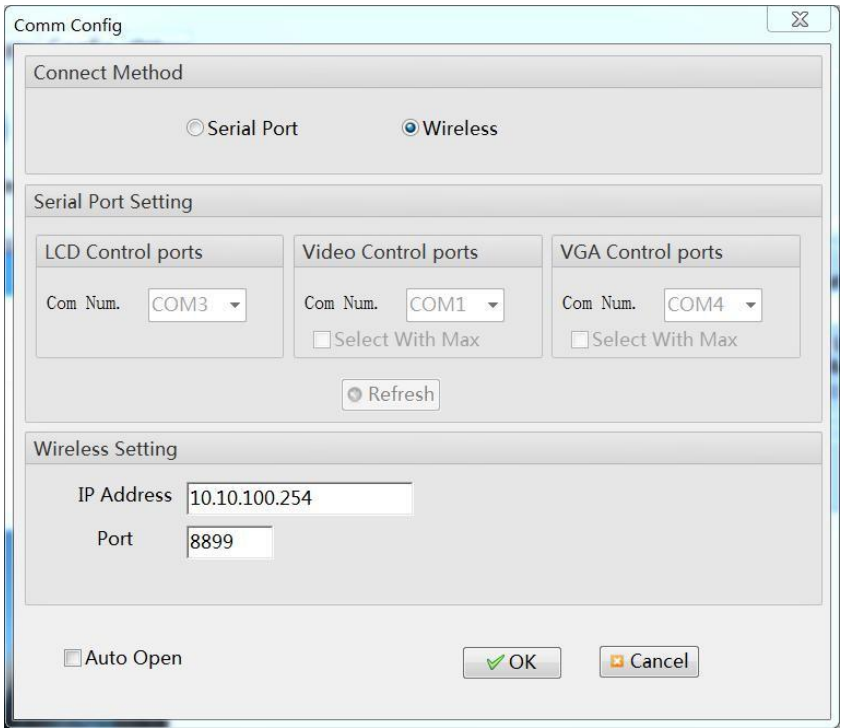

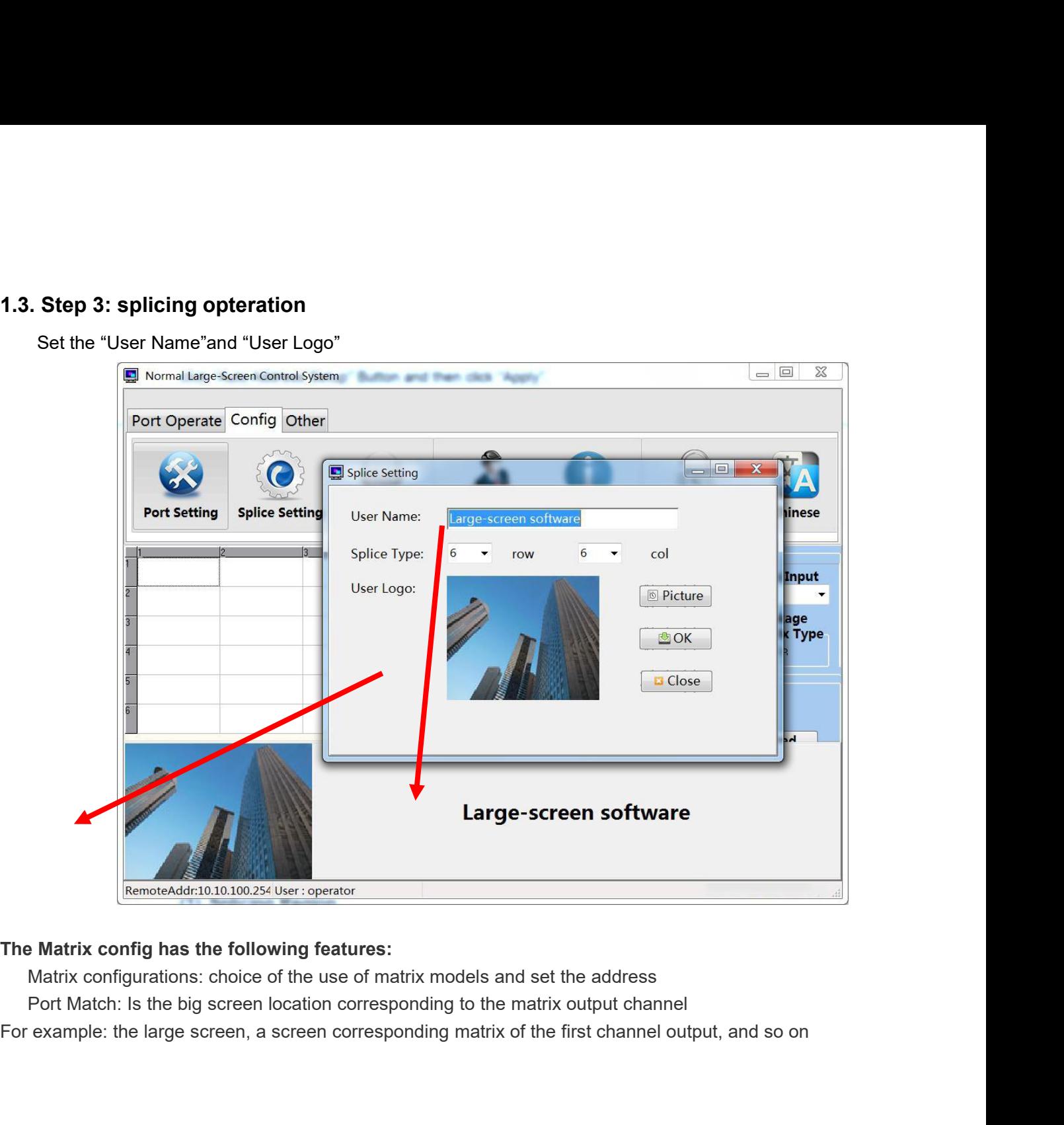

ID: is used to set the Matrix address if the address does not know, please contact Matrix manufacturers<br>The response time: matrix and splicing time between the command<br>Time interval: the matrix between the time the command ID: is used to set the Matrix address if the address does not know, please contact Matrix mere response time: matrix and splicing time between the command<br>Time interval: the matrix between the time the command<br> $\sqrt{2 \text{ Normal Large-S$ ID: is used to set the Matrix address if the address does not know, please contact<br>The response time: matrix and splicing time between the command<br>Time interval: the matrix between the time the command<br> $\Box$  Normal Large-Sc

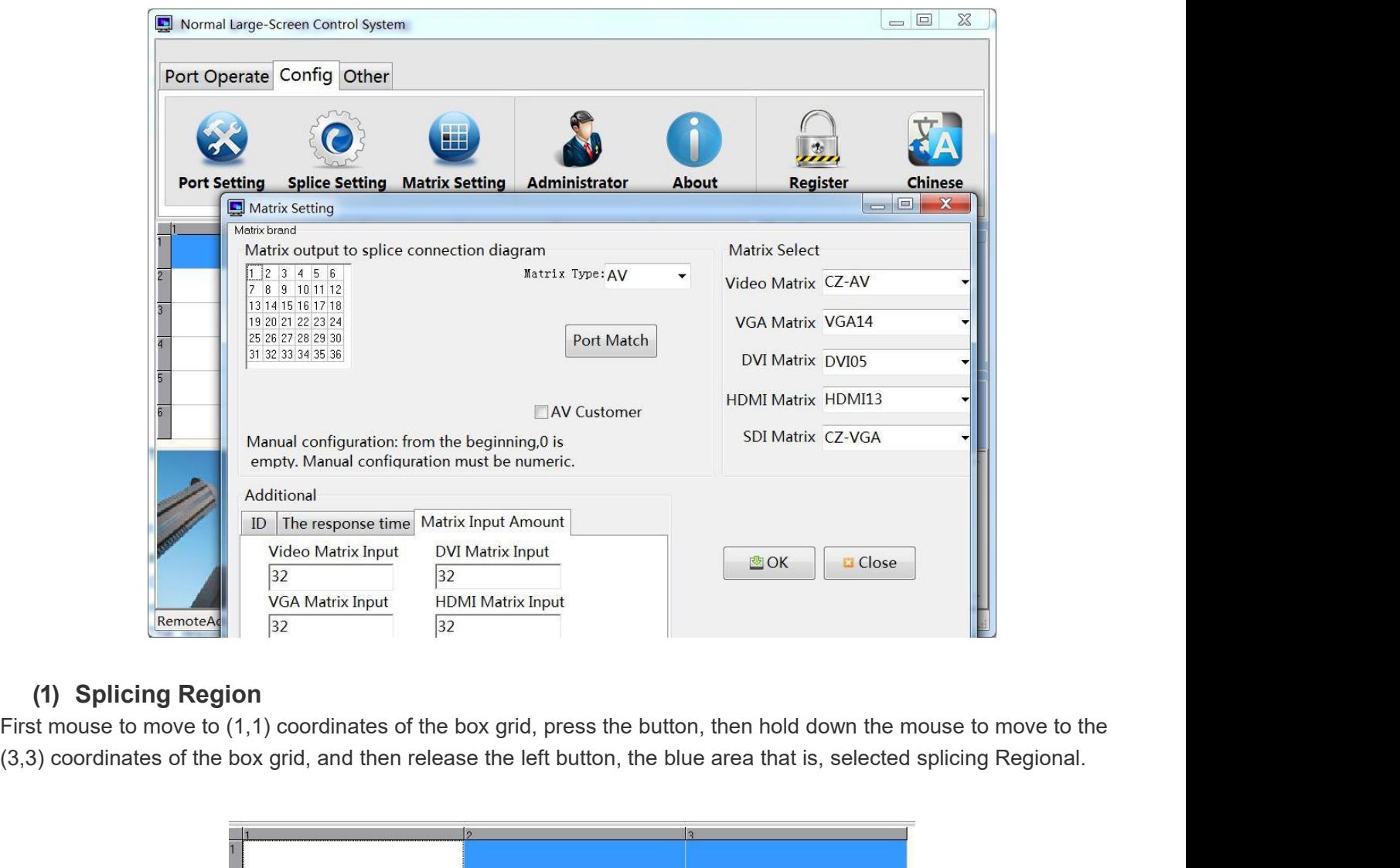

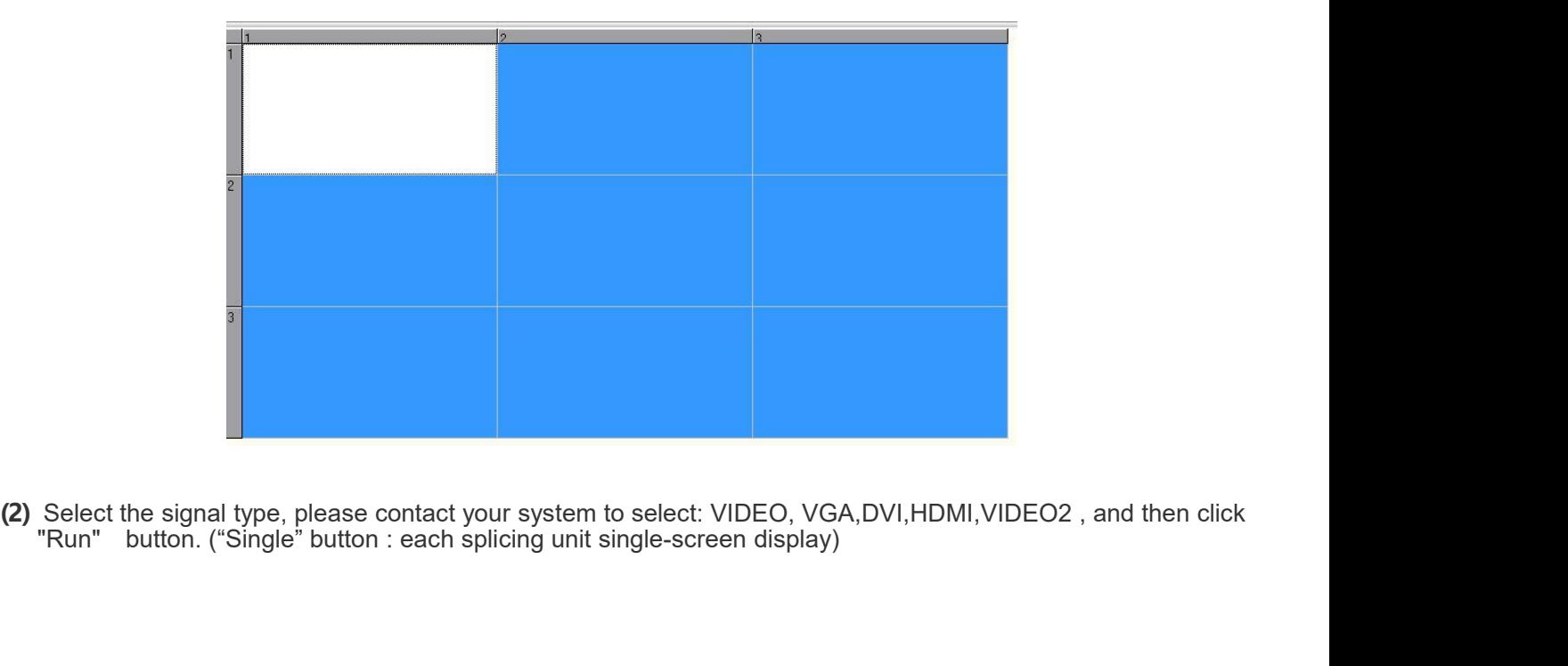

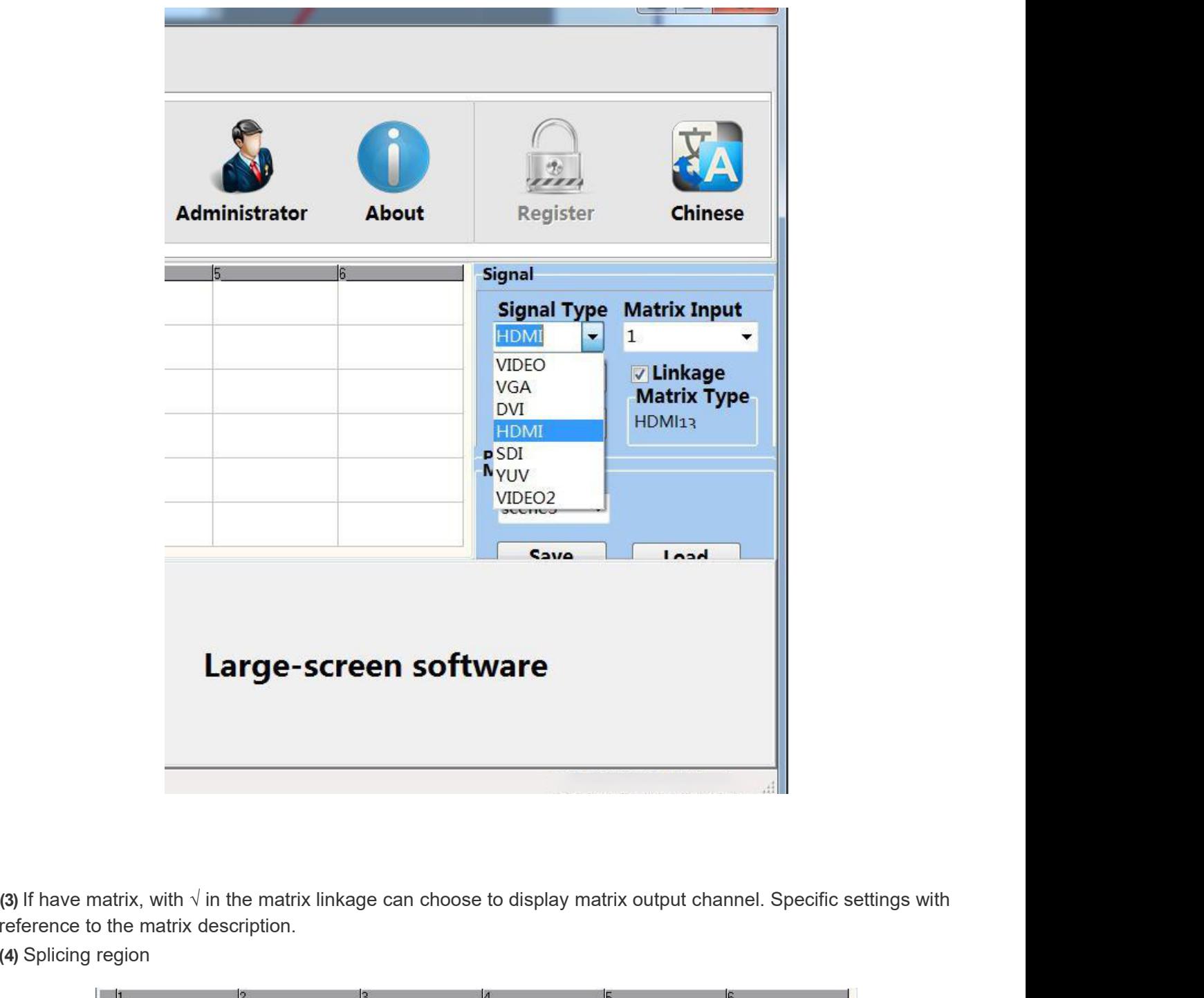

reference to the matrix description.

**(4)** Splicing region

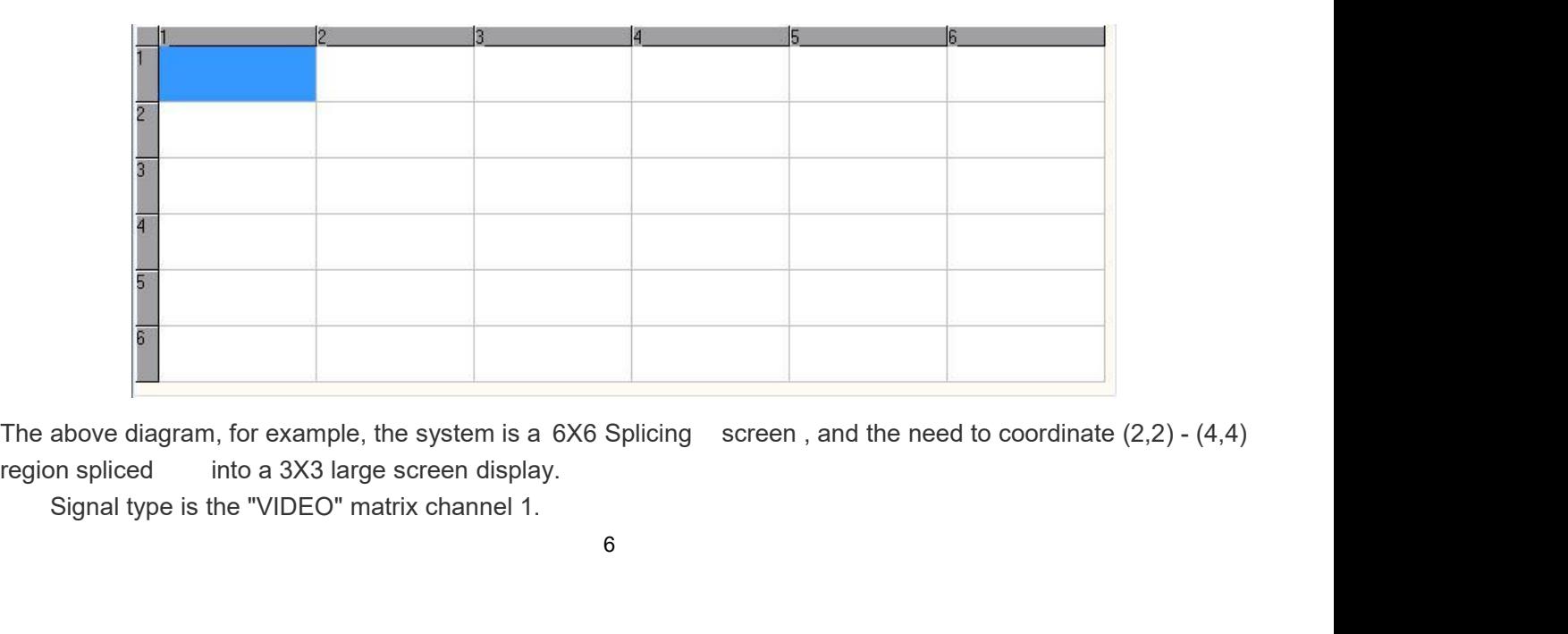

- **Operating according to look at an example:**<br>
(1) First mouse to move to (2,2) coordinates of the box grid, pres<br>
move to the (4,4) coordinates of the box grid, and then releas<br>
selected splicing Regional.<br>
(2) confirm the **rating according to look at an example:**<br>
(1) First mouse to move to (2,2) coordinates of the box grid, press the button, then hold down the mouse to<br>
move to the (4,4) coordinates of the box grid, and then release the l g according to look at an example:<br>First mouse to move to (2,2) coordinates of the box grid, press the button, then hold down the mouse to<br>move to the (4,4) coordinates of the box grid, and then release the left button, th **g according to look at an example:**<br>First mouse to move to  $(2,2)$  coordinates of the box<br>move to the  $(4,4)$  coordinates of the box grid, and the<br>selected splicing Regional.<br>confirm the model type "VIDEO" matrix channel **Example the model type "VIDEO"** matrix channel "2", click "Run" button, then hold down the mouse to move to the (4,4) coordinates of the box grid, and then release the left button, the blue area that is, selected splicin
	- port)

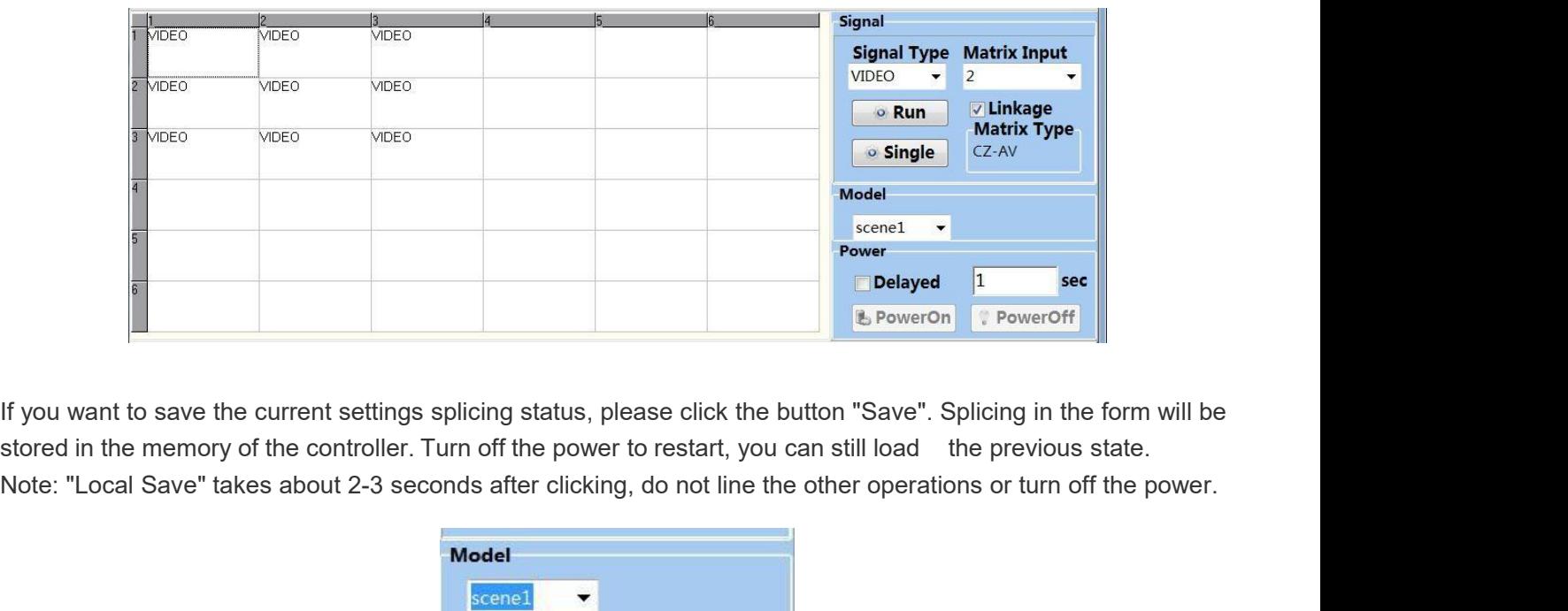

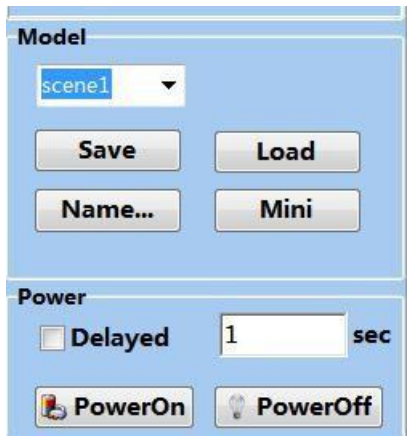

Power **Power Collapsed**<br> **Power Off: Click this button will close the selected area of the display unit power in standby mode<br>
Power Off: Click this button will close the selected area of the display unit power in standby Power On:** Click this button will close the selected area of the display unit power in standby mode<br>Power On: Click this button will close the selected area of the display unit power in standby mode<br>Power On: Click this b Choose "Chick this button will close the selected area of the display unit power in standby mode<br>Power Of: Click this button will close the selected area of the display unit power in standby mode<br>Power On: Click this butto For our Commission (For the selected area of the display unit power in standby mode<br>For one Schick this button will open the selected area of the display unit power in standby mode<br>For one second 1 sec<sup>r</sup>and click"power on **1.4.** Main Features<br>
User Management<br>
User Management<br>
User Management<br>
User Management<br>
User Management<br>
The system set up two operating authority:<br>
Condensity of the system of the system set up two operating authority: Power Off: Click this button will close the sele<br>Power On: Click this button will open the sele<br>Choose "delayed 1 sec"and click"power on": I<br>for one second , do not line the other operatic<br>**1.4. Main Features**<br>**User Manage** Power Off: Click this button will close the selected area of<br>Power On: Click this button will open the selected area of<br>Choose "delayed 1 sec"and click"power on": Each display<br>for one second , do not line the other operati

Power On: Click this button will open the selected are:<br>Choose "delayed 1 sec"and click"power on": Each dis<br>for one second , do not line the other operations or ture<br>1.4. Main Features<br>User Management<br>The system set up two Choose "delayed 1 sec"and click"power on": Each display unit of the selected area will startup delay<br>for one second , do not line the other operations or turn off the power.<br>**1.4. Main Features**<br>**User Management**<br>The syste for one second , do not line the other operations or t<br> **1.4. Main Features**<br>
User Management<br>
The system set up two operating authority:<br>
(1) An administrator: with full privileges.<br>
(2) Operator: You can only perform bas

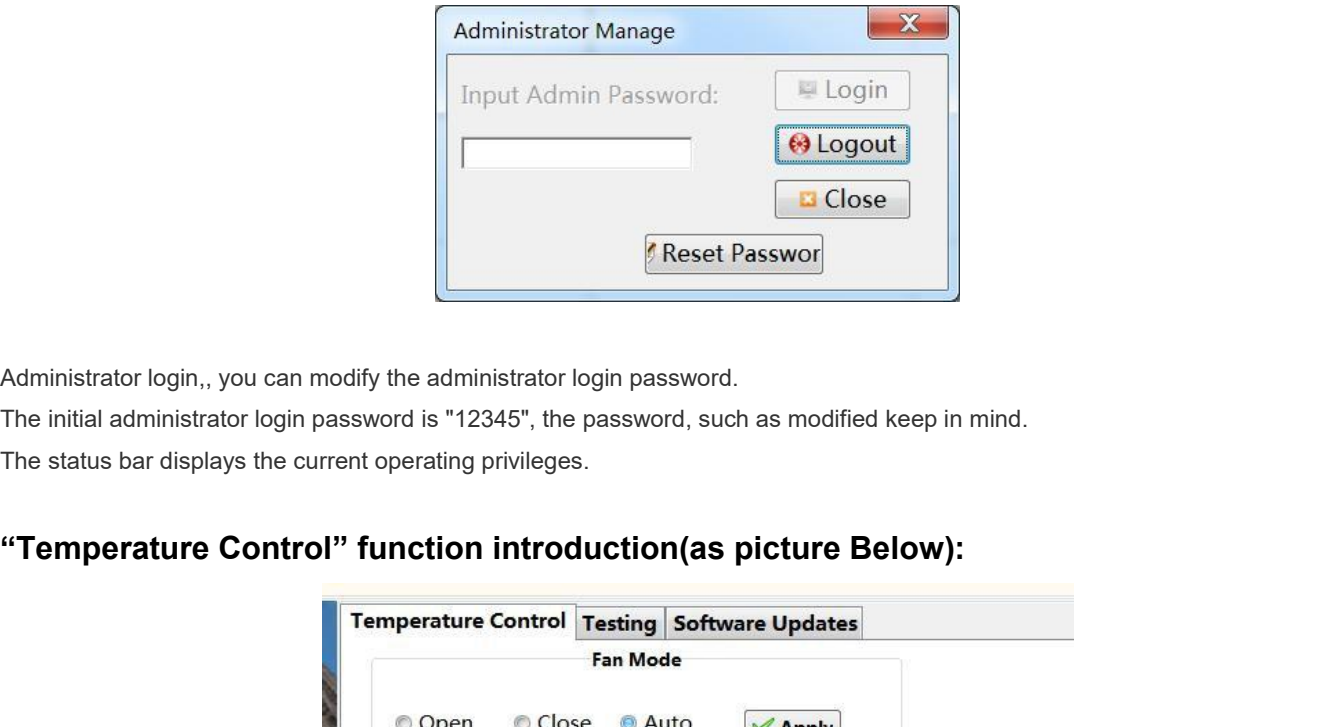

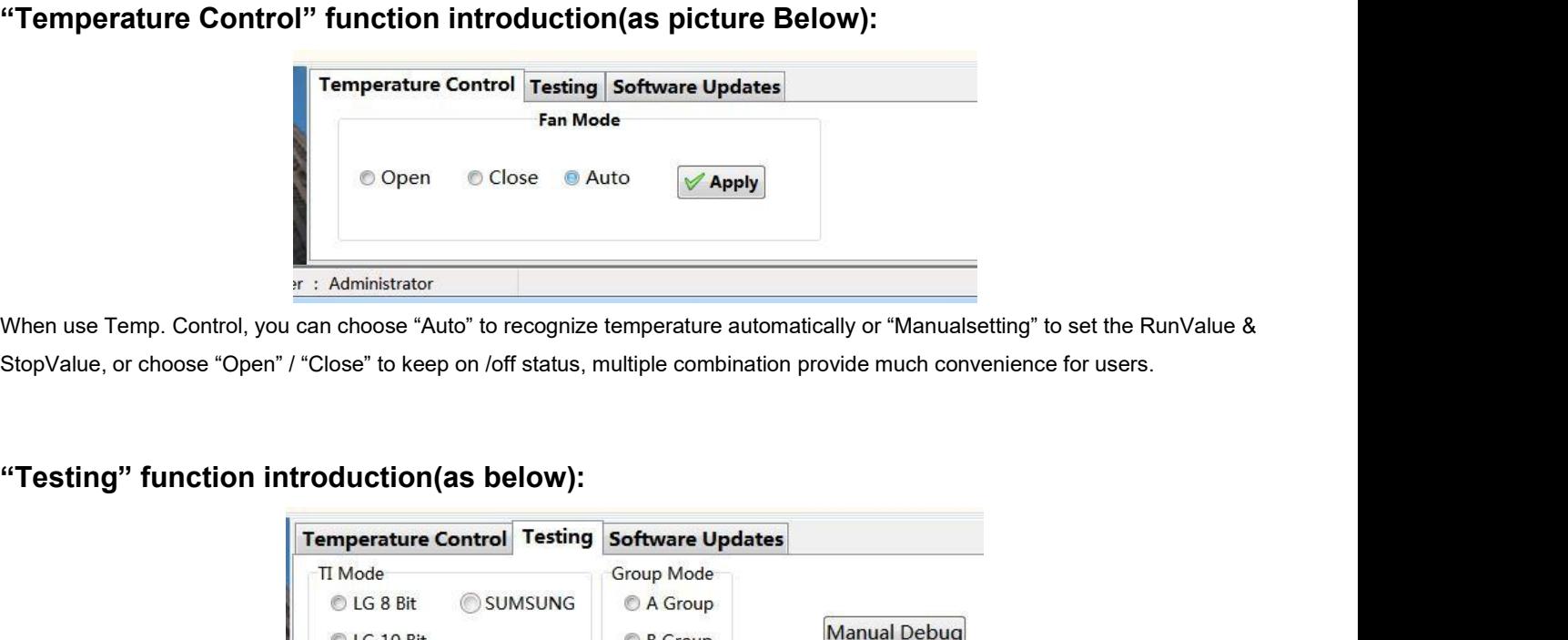

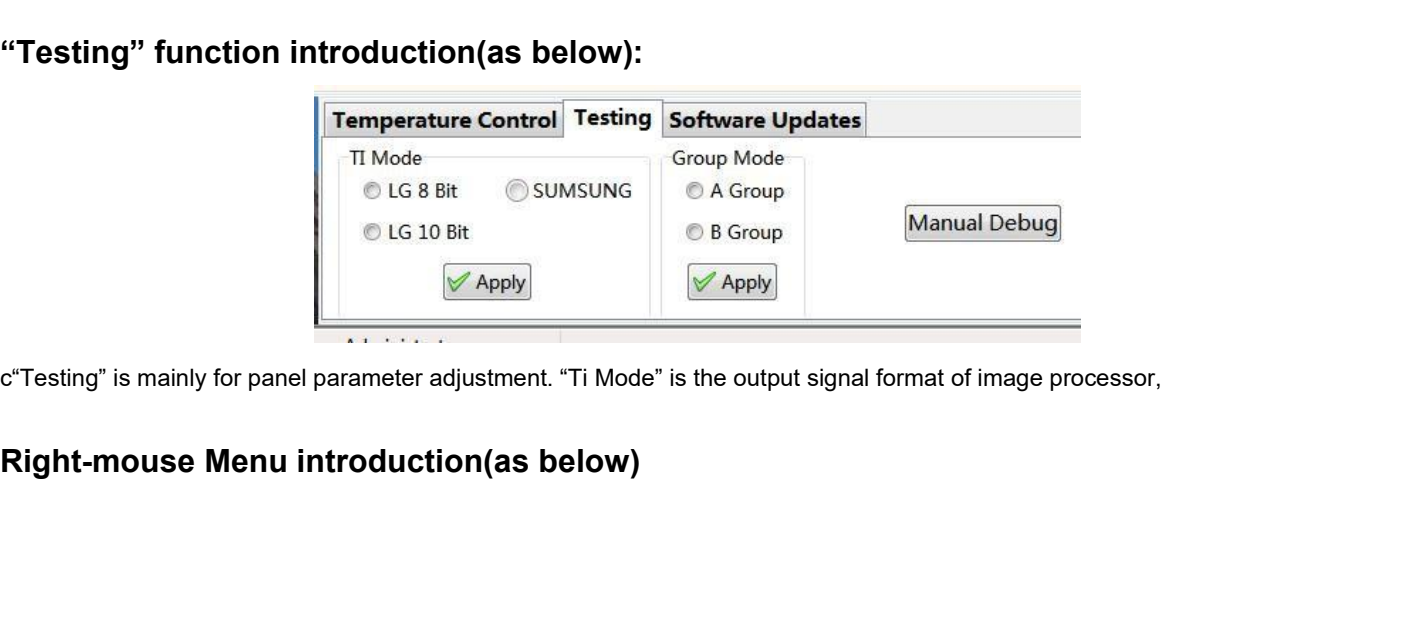

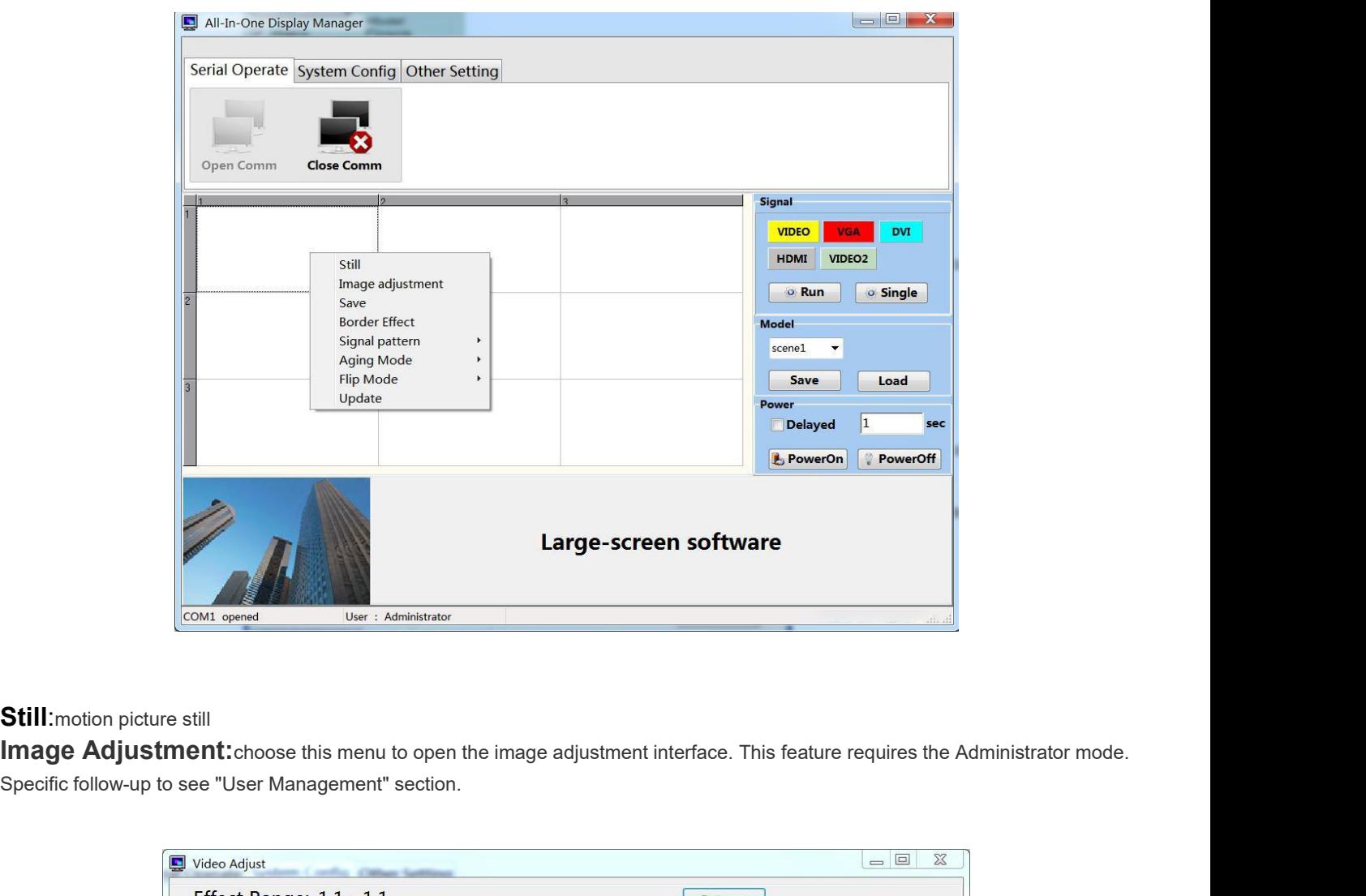

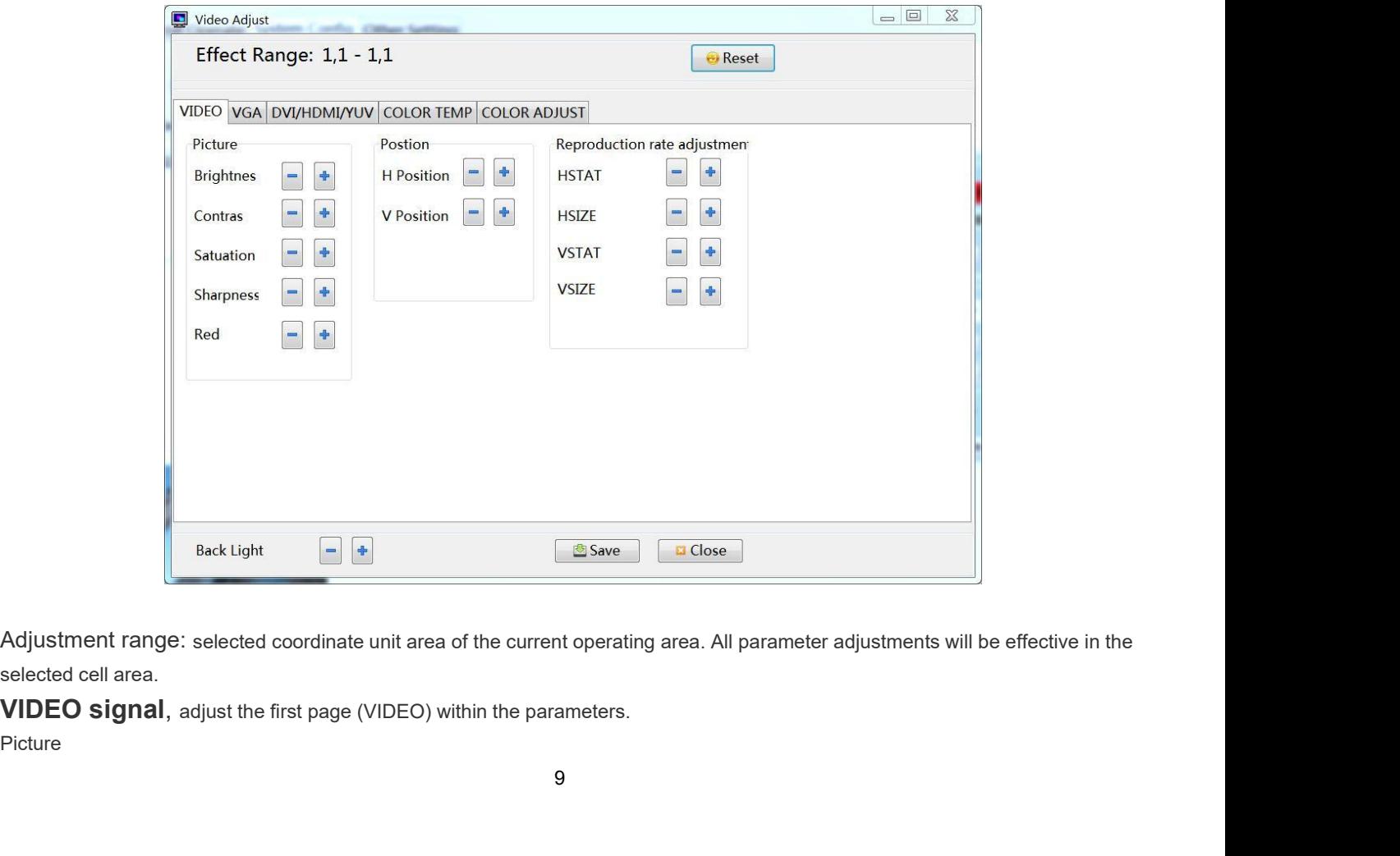

Picture

Brightness: Adjust the brightness of the screen image.<br>Contrast: adjust the brightness of the screen image.<br>Saturation: Adjust the image color depth extent.

Brightness: Adjust the brightness of the screen image.<br>Contrast: adjust the brightness of the screen image.<br>Saturation: Adjust the image color depth extent.<br>Sharpness: Adjusts the screen image clarity and focus Poly. Brightness: Adjust the brightness of the screen image.<br>Contrast: adjust the brightness of the screen image.<br>Saturation: Adjust the image color depth extent.<br>Sharpness: Adjusts the screen image clarity and focus Poly.<br>Posti Postion

Brightness: Adjust the brightness of the screen image.<br>
Contrast: adjust the brightness of the screen image.<br>
Saturation: Adjust the image color depth extent.<br>
Sharpness: Adjusts the screen image clarity and focus Poly.<br>
P Brightness: Adjust the brightness of the screen image.<br>Contrast: adjust the brightness of the screen image.<br>Saturation: Adjust the image color depth extent.<br>Sharpness: Adjusts the screen image clarity and focus Poly.<br>Posti Brightness: Adjust the brightness of the screen image.<br>Contrast: adjust the brightness of the screen image.<br>Saturation: Adjusts the image color depth extent.<br>Sharpness: Adjusts the screen image clarity and focus Poly.<br>Post

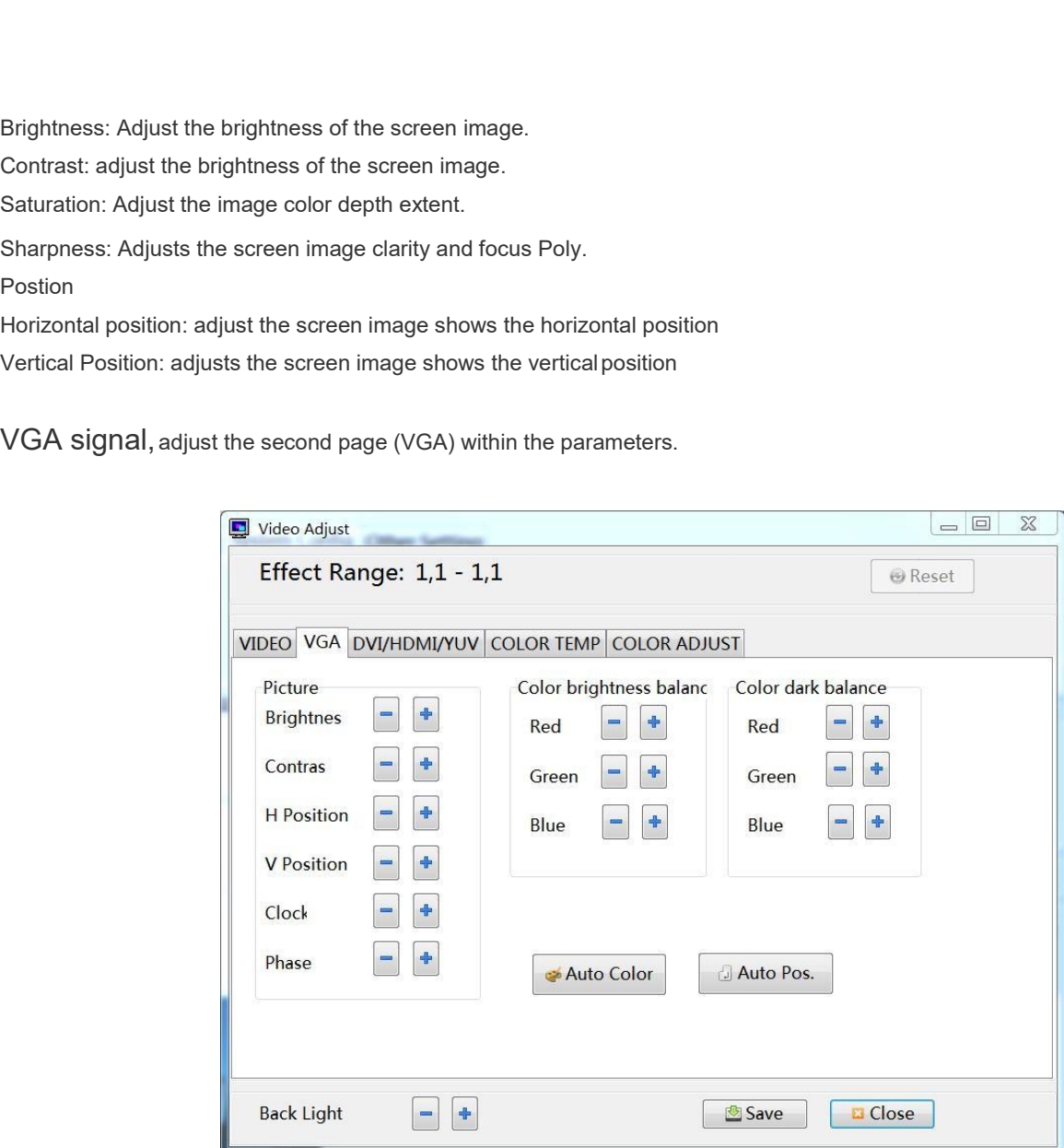

Picture

Brightness: Adjust the brightness of the screen image.

Contrast: adjust the brightness of the screen image.

Horizontal position: adjust the screen image shows the horizontal position

Vertical Position: adjusts the screen image shows the vertical position

Clock: Adjust the image sampling frequency

Phase: Adjust the image sampling phase

Color Bright Balance

Red: adjust the red component of the color temperature of light balance

Green: adjust the green component of the color temperature of light balance

Blue: Adjusts the color temperature of light balance blue component

Color dark balance

Red: adjust the color temperature to balance the dark red component

Green: adjust the color temperature balance of dark green component

Blue: Adjusts the color temperature of the dark to balance the blue component

Auto Color and Auto pos: the system to automatically adjust image color and display position.

Note: The " Auto Color or Auto pos " process takes about 3-6 seconds after clicking, do not line the other operations or turn off the power.The reset of the machine: Click this button will be selected region display unit to adjust parameters back to factory state. .

Note: the reset of the machine process takes about 3-4 seconds after clicking, do not line the other operations or turn off the power. power.

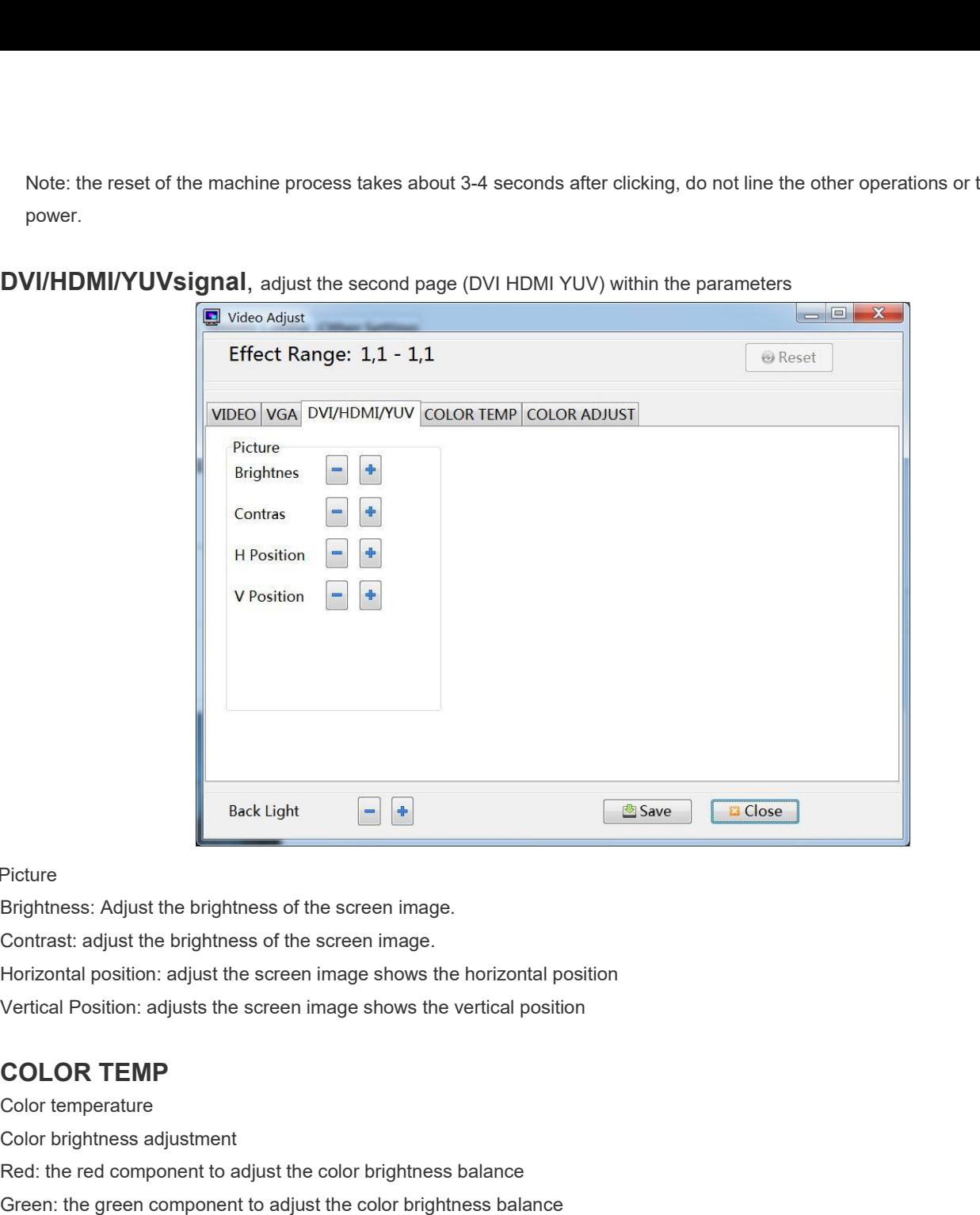

### Picture

Picture<br>
Brightness: Adjust the brightness of the sc<br>
Contrast: adjust the brightness of the screen<br>
Horizontal position: adjust the screen image<br>
Vertical Position: adjust the screen image<br>
COLOR TEMP<br>
Color temperature<br> Picture<br>Brightness: Adjust the brightness of the screen image<br>Contrast: adjust the brightness of the screen image<br>Horizontal position: adjust the screen image shows t<br>Vertical Position: adjusts the screen image shows t<br>COL Brightness: Adjust the brightness of the screen image.<br>
Contrast: adjust the brightness of the screen image.<br>
Horizontal position: adjust the screen image shows the horizontal position<br>
Vertical Position: adjusts the scree Contrast: adjust the brightness of the screen image.<br>
Horizontal position: adjust the screen image shows the horizontal position<br>
Vertical Position: adjusts the screen image shows the vertical position<br>
COLOR TEMP<br>
Color t Horizontal position: adjust the screen image shows the horizontal position<br>Vertical Position: adjusts the screen image shows the vertical position<br>COLOR TEMP<br>Color temperature<br>Red: the red component to adjust the color bri Vertical Position: adjusts the screen image shows the vertical position<br> **COLOR TEMP**<br>
Color temperature<br>
Red: the red component to adjust the color brightness balance<br>
Green: the green component to adjust the color bright **COLOR TEMP**<br>
Color temperature<br>
Red: the red component to adjust the color brightness balance<br>
Green: the green component to adjust the color brightness balance<br>
Blue: the blue component to adjusts the color brightness ba **COLOR TEMP**<br>
Color temperature<br>
Red: the red component to adjust the color brightness balance<br>
Green: the green component to adjust the color brightness balance<br>
Blue: the blue component to adjusts the color brightness ba Color temperature<br>
Color brightness adjustment<br>
Red: the red component to adjust the color brightness balance<br>
Green: the green component to adjusts the color brightness balance<br>
Yellow: the yellow component Adjusts the co **COLOR TEMP**<br>Color temperature<br>Red: the red component to adjust the color brightness balance<br>Green: the green component to adjust the color brightness balance<br>Blue: the blue component to adjusts the color brightness balanc Green: the green component to adjust the color brightness balance<br>Blue: the blue component to adjusts the color brightness balance<br>Yellow: the yellow component Adjusts the color brightness balance<br>Purple: the purple compon Blue: the blue component to adjusts the color brightness balance<br>Yellow: the yellow component Adjusts the color brightness balance<br>Purple: the purple component Adjusts the color brightness balance<br>Gray: the gray component

Yellow: the yellow component Adjusts the color brightness balance<br>Purple: the purple component Adjusts the color brightness balance<br>Cyan: the cyan component Adjusts the color brightness balance<br>Gray: the gray component Adj Purple: the purple component Adjusts the color brightness balance<br>Cyan: the cyan component Adjusts the color brightness balance<br>Gray:the gray component Adjusts the color darkness balance<br>**Color darkness adjustment**<br>Red: th Cyan: the cyan component Adjusts the color brightness balance<br>
Gray:the gray component Adjusts the color brightness balance<br> **Color darkness adjustment**<br>
Red: the red component to adjust the color darkness balance<br>
Green: Gray:the gray component Adjusts the color brightness balance<br> **Color darkness adjustment**<br>
Red: the red component to adjust the color darkness balance<br>
Green: the green component to adjust the color darkness balance<br>
Nello **Color darkness adjustment**<br>
Red: the red component to adjust the color darkness balance<br>
Green: the green component to adjust the color darkness balance<br>
Blue: the blue component to adjusts the color darkness balance<br>
Yel

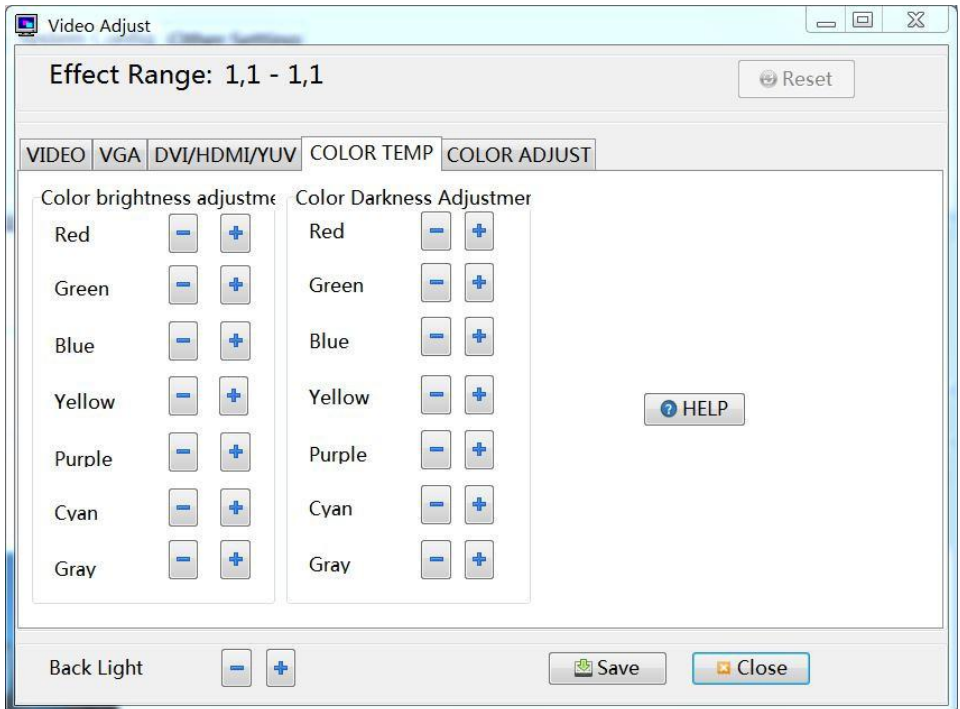

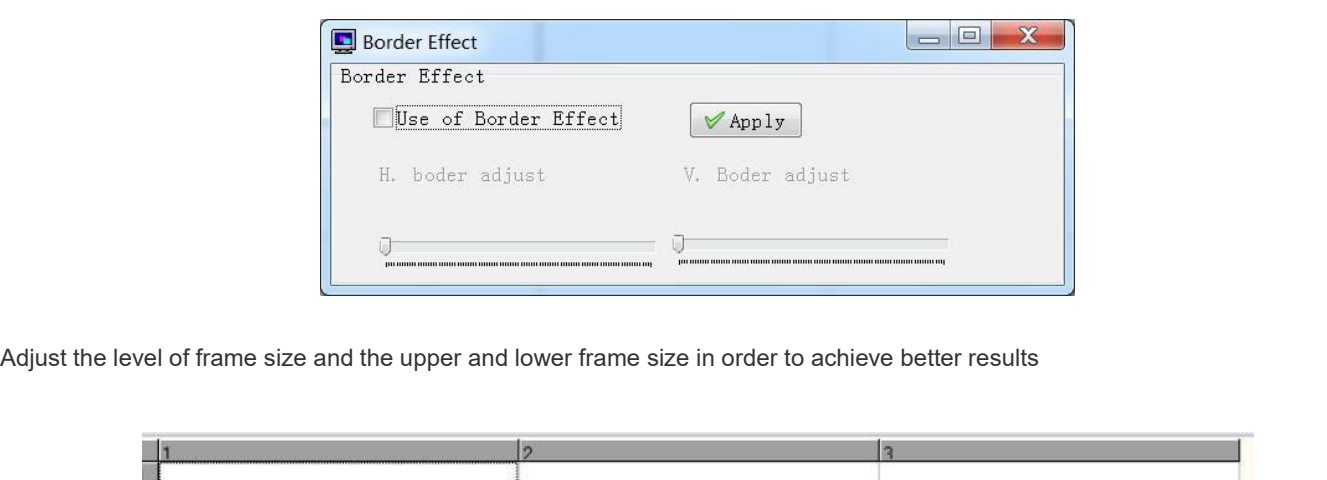

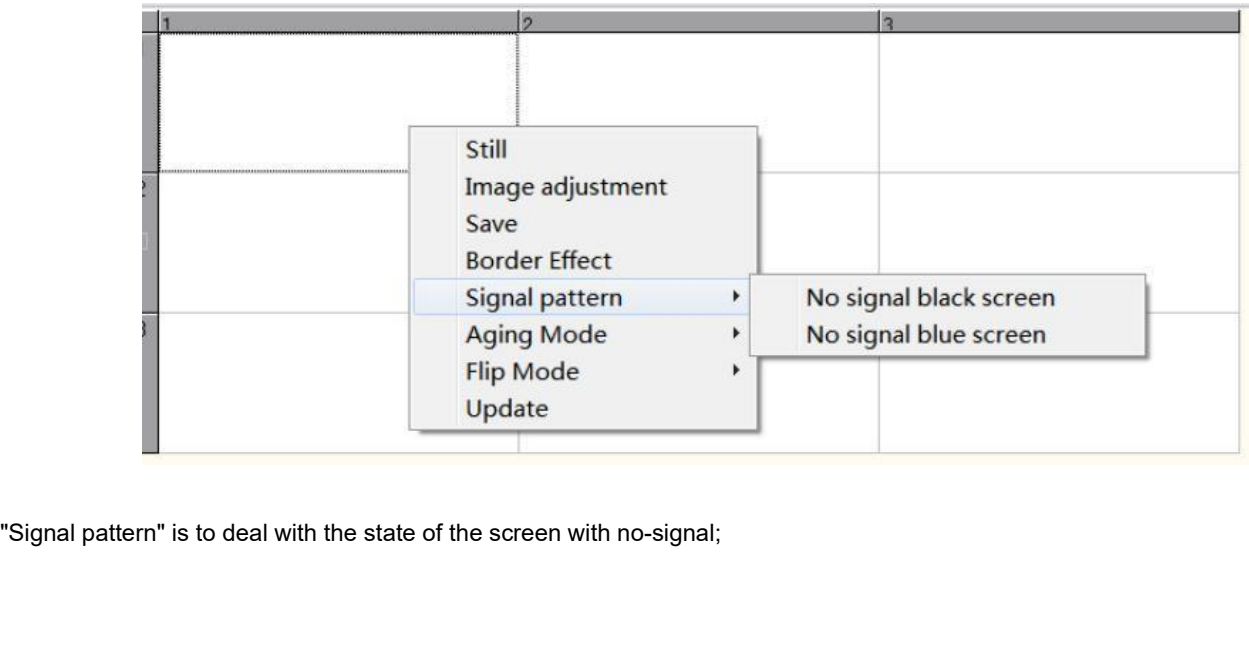

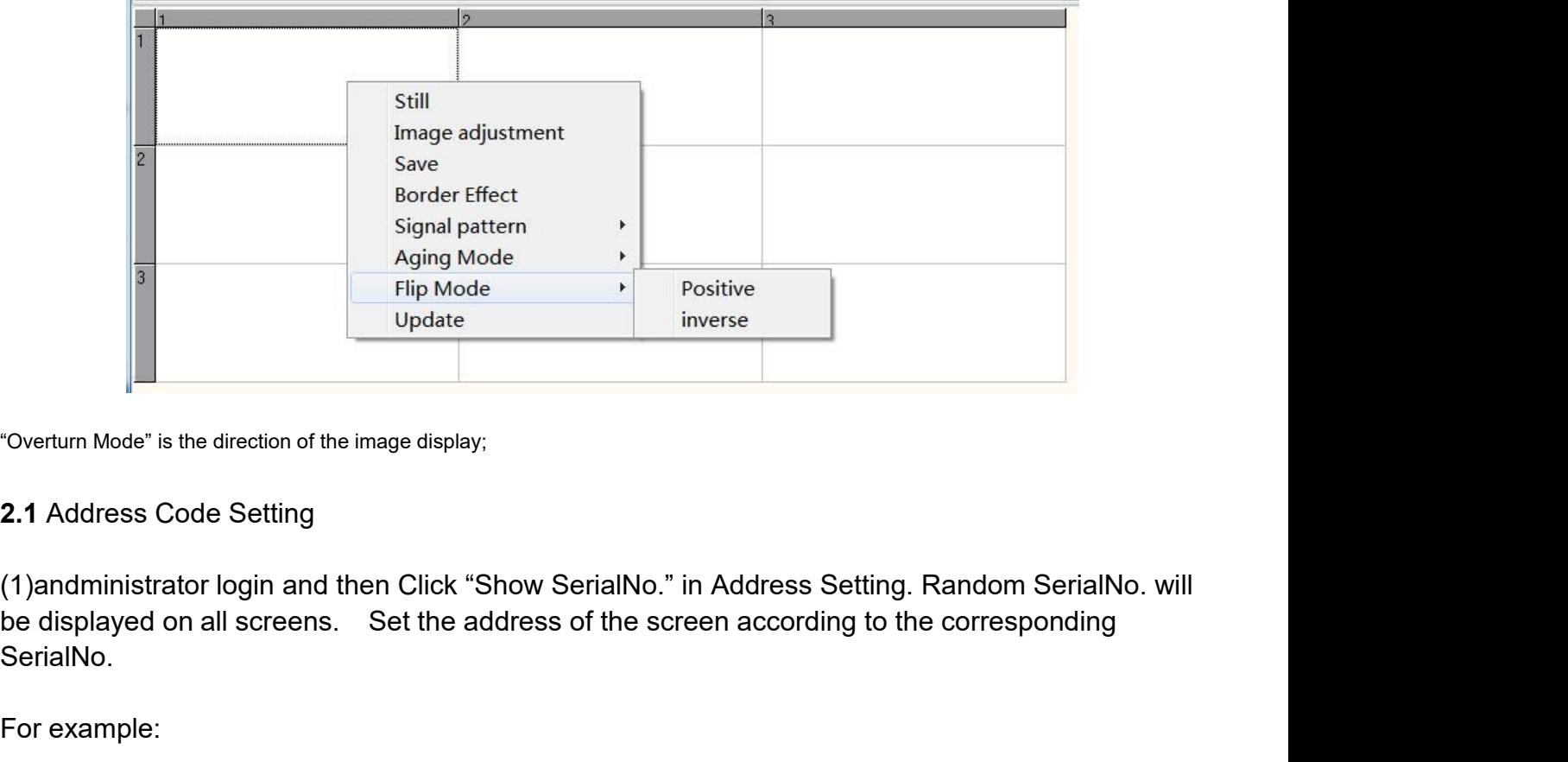

SerialNo. For example:<br>
The Coverturn Mode" is the direction of the image display<br>
2.1 Address Code Setting<br>
(1)andministrator login and then Click<br>
be displayed on all screens. Set the<br>
SerialNo.<br>
For example:<br>
Column

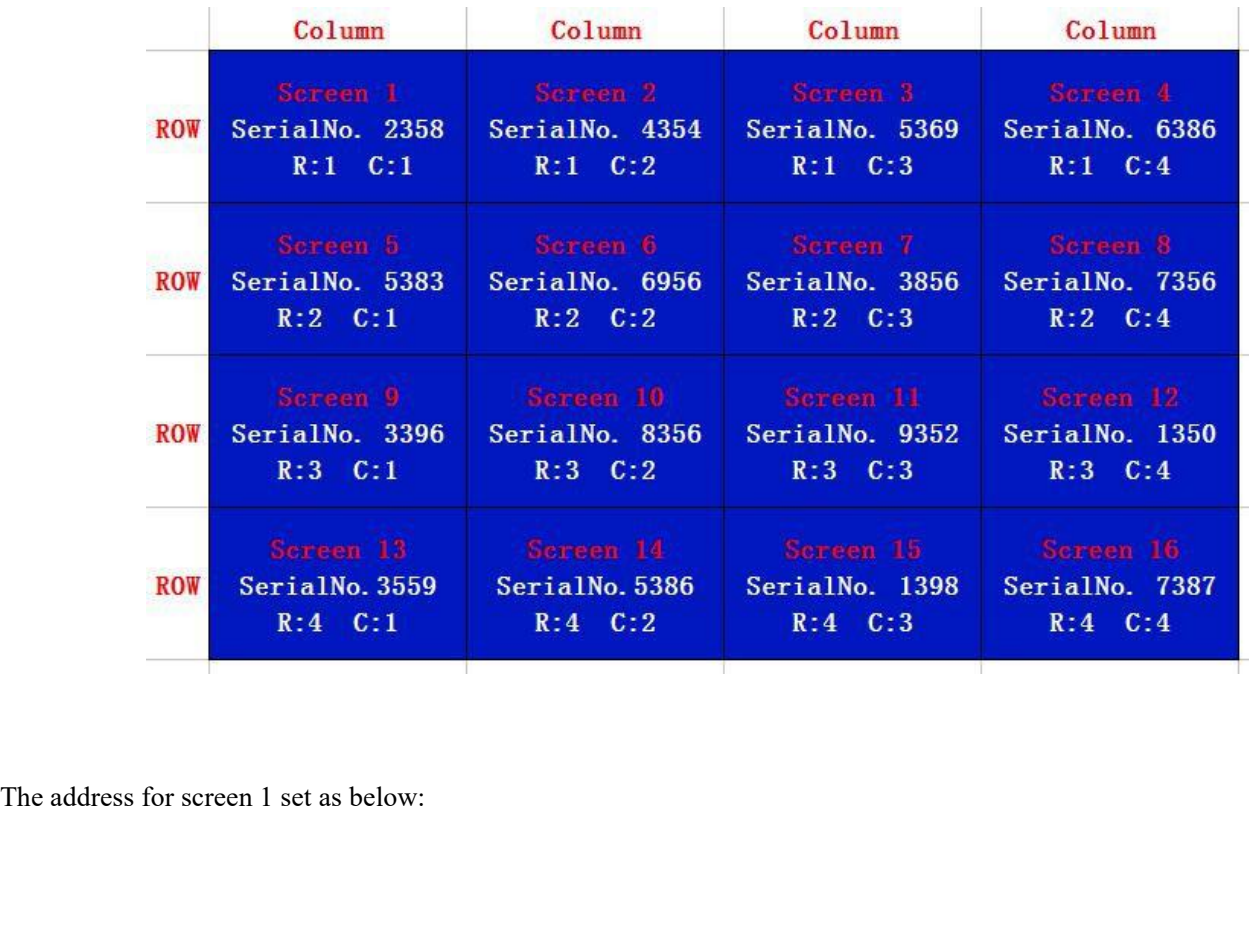

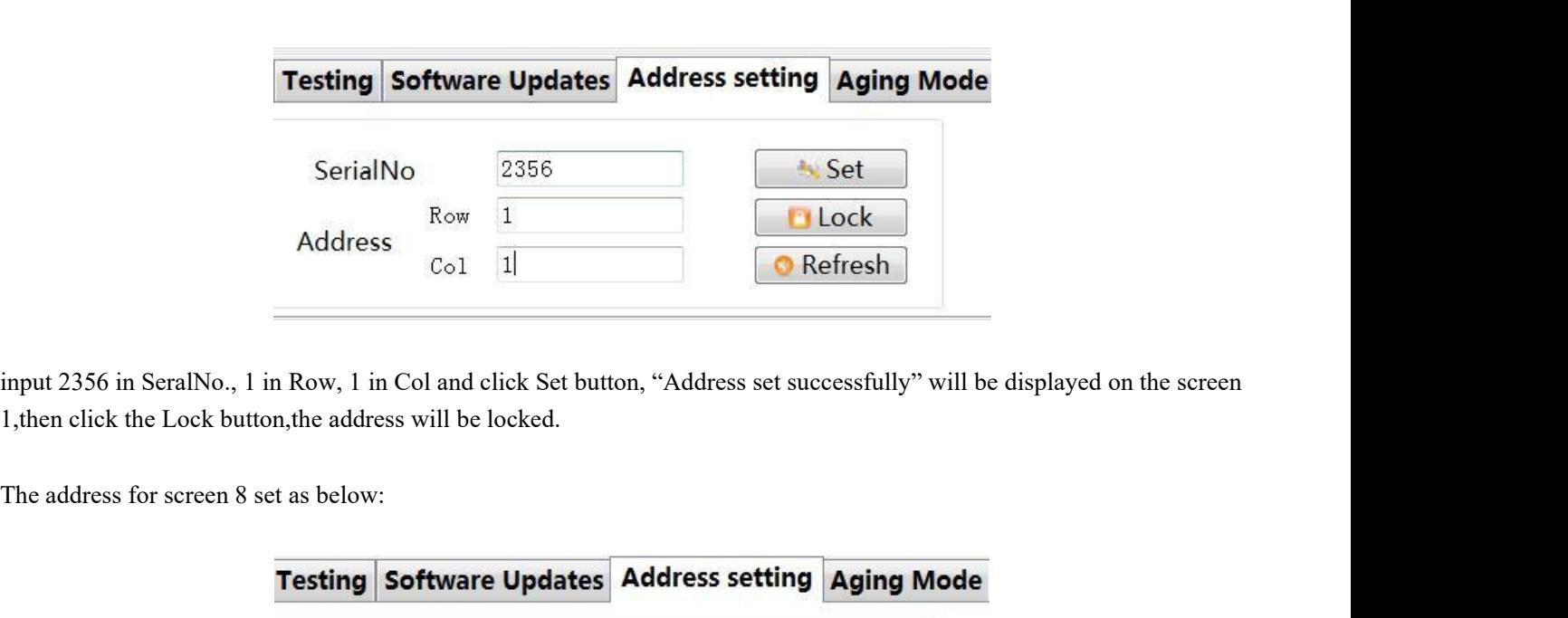

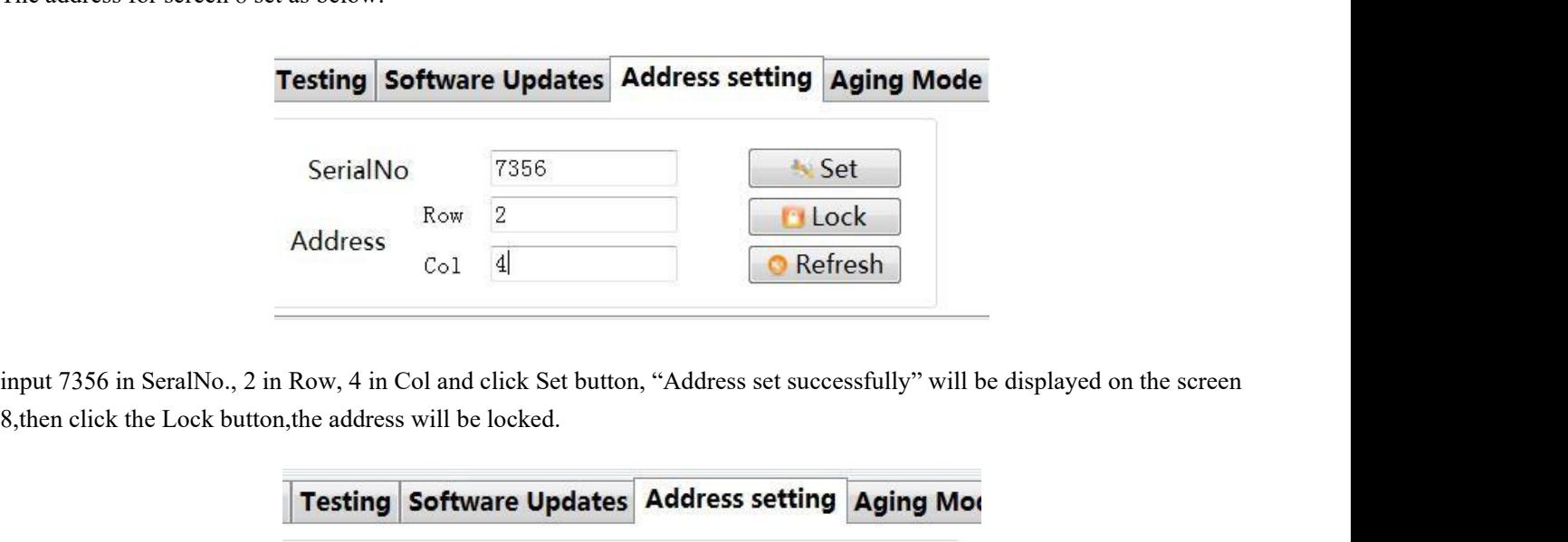

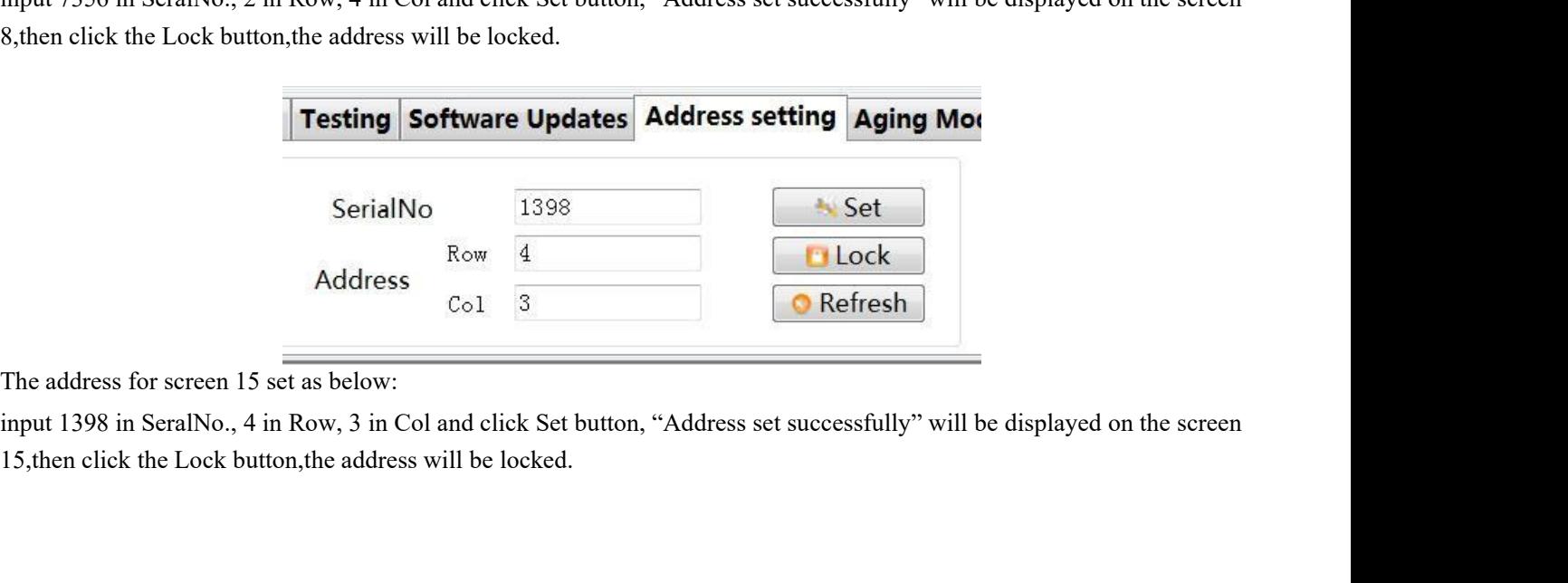

**2.2. RJ45 network cable connection**<br>**2.2. RJ45 network cable connection**<br>**2.2. RJ45 network cable connection**<br>**2.2. RJ45 network cable connection**<br>**7ake 2x2 LCD video wall for example Take 2x2 LCD video wall for example**<br> **Take 2x2 LCD video wall for example** 

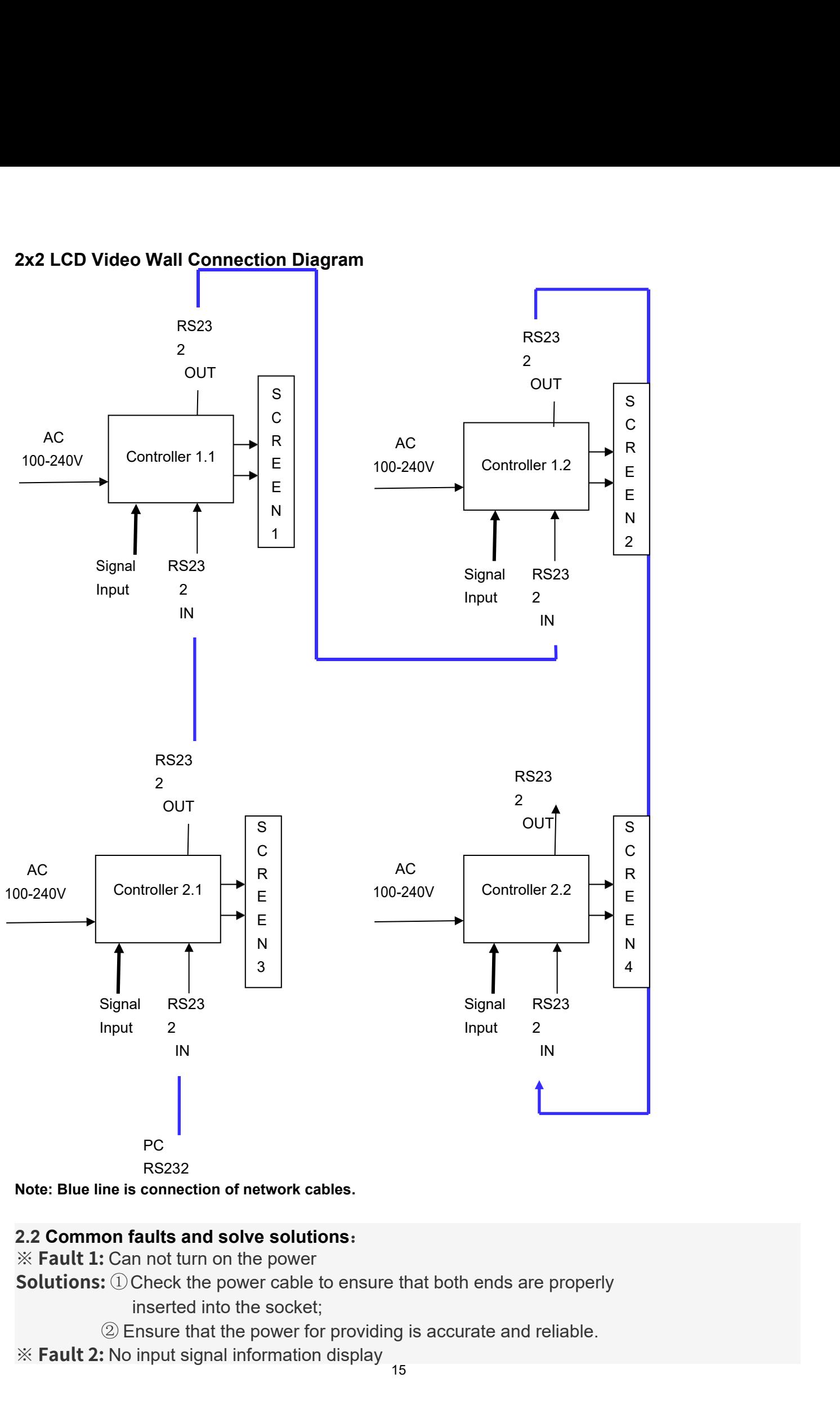

※ **Fault 1:** Can not turn on the power

**Solutions:** ①Check the power cable to ensure that both ends are properly

- 
- ※ **Fault 2:** No input signal information display

**Solutions:** ① Check the signal cable, make sure the connection reasonable;

- 
- $:\oplus$  Check the signal cable, make sure the connection reasonable;<br>  $\circledR$  Ensure that the associated peripherals are powered on;<br>  $\circledR$  Ensure that the choice of input options match the input signal.<br>  $:\oplus$  Make sure th ① Check the signal cable, make sure the connection reasonable;<br>② Ensure that the associated peripherals are powered on;<br>③ Ensure that the choice of input options match the input signal.<br>Remote control does not work<br>① Make

※ **Fault 3:** Remote control does not work

**Solutions:**  $\textcircled{1}$  Make sure there is no leakage for the battery;

- ② Ensure that the remote control within its operating range;
- ③ Ensure that the remote control point to display the remote control window; Ensure that the remote control within its operating range;<br>
Ensure that the remote control point to display the remote co<br>
indow;<br>
Ensure there are no obstructions between the remote contro<br>
ee window.<br>
Inere is flash poin
- ④ Ensure there are no obstructions between the remote control and free window.
- ※ **Fault 4:** There is flash point or stripe on the screen

**Solutions:** ① Equipment, electricity is not connected to the earth

- ②Ensure that no emissions (cars, high-voltage cables or neon) or other possible sources of interference exist. <sup>②</sup>Regarding the video settings for more information, please refer rinsure there are no obstructions between the read window.<br>
The Window event window the screen Dequipment, electricity is not connected to the Ensure that no emissions (cars, high-voltage of other possible sources of inter ere is flash point or stripe on the screen<br>Equipment, electricity is not connected to the insure that no emissions (cars, high-voltage ca<br>ther possible sources of interference exist.<br>mage color or quality degradation<br>Ensur Equipment, electricity is not connected to the earth<br>Ensure that no emissions (cars, high-voltage cables<br>of the possible sources of interference exist.<br>mage color or quality degradation<br>Ensure that all channel settings (su
- ※ **Fault 5:** Image color or quality degradation

**Solutions:** ①Ensure that all channel settings (such as brightness, contrast,

- 
- ※ **Fault 6:** The location or size of the screen is incorrect **Solutions:**

 $\Omega$  Ensure that the screen position and size adjusted to a

※ **Fault 7:** The image or color is not correct

**Solutions:** ① Ensure connection of signal cable is reasonable;

- ② When connected to a computer, you can change the resolution of the computer in order to obtain the correct images. The difference of computer output signal may effect the image display.
- ※ **Fault 8:** Warning message

**Solutions:**  $(1)$  Ensure that the input signal line is fixed reasonable;

② Select the correct input signal

※ **Fault 9:** LCD screen can not display in full-screen Solutions:

①Check whether the digital DVI video cable is good

②Signal line interface whether doing something wrong

※ **Fault 10:** LCD video wall been in blue screen

**Solutions:** ① whether to select the correct video channel

② signal line off

③ no signal input